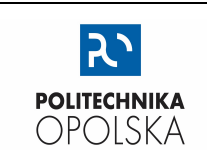

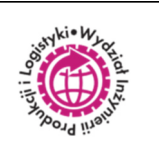

# LABORATORIUM FIZYKI

## **ST.3. REGLINP (MS Excel) – WSKAZÓWKI PRAKTYCZNE**

W przypadku wspomagania procesu obliczeń predefiniowanymi makrofunkcjami arkusza kalkulacyjnego, należy o tym wspomnieć i zamieścić w sprawozdaniu stosowną informację. Należy wymienić nazwę oprogramowania i nazwę użytej makrofunkcji. Nie należy tego robić w przypadku użycia oprogramowania do obliczeń rutynowych.

REGLINP (kategoria funkcji: STATYSTYKA) jest przykładem funkcji (makrofunkcji) arkusza MS Excel, bardzo przydatnej do zaawansowanej analizy danych numerycznych. To narzędzie pozwalające w sposób szybki wyznaczyć wartości parametrów prostej najlepszego dopasowania do punktów na wykresie.

W oparciu o poniższy przykład prześledźmy sposób użycia funkcji REGLINP, do wyznaczenia wartości parametrów równania prostej najlepszego dopasowania.

1. W oparciu o dane zamieszczone w poniższej tabeli wyników wykonano wykres zależności. Metodą regresji liniowej z uwagi na trend ułożeń punktów poprowadzono prostą najlepszego dopasowania.

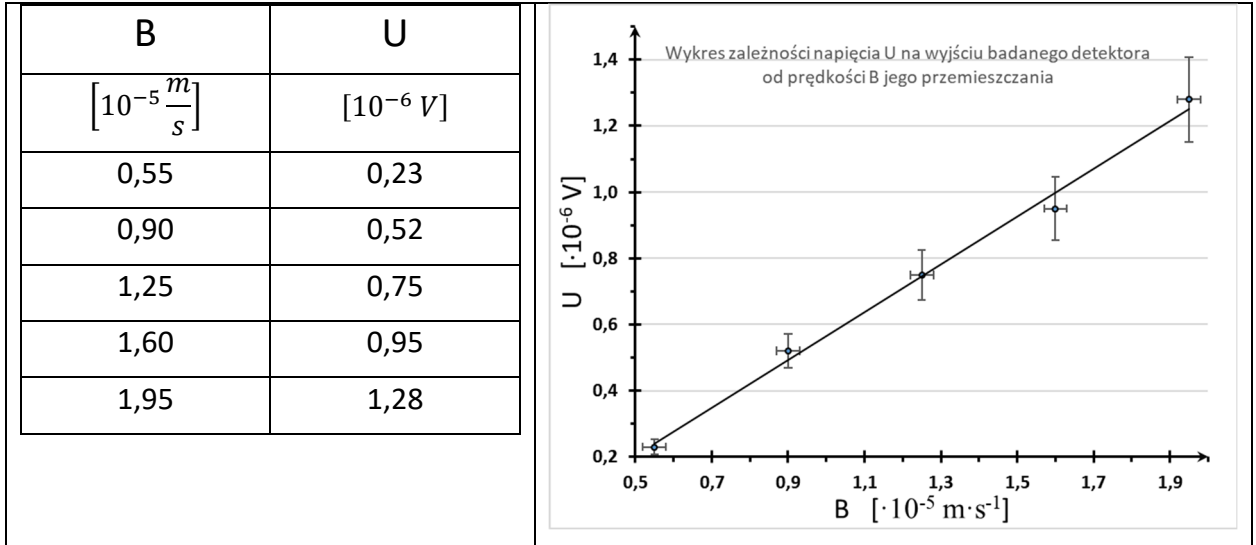

### 2. Użycie REGLINP:

**WAŻNE**: Przed wywołaniem funkcji REGLINP należy obowiązkowo zaznaczyć obszar 6-ciu pustych komórek arkusza (2K x 3W), w którym REGLINP zapisze obliczone wartości. Dopiero po zaznaczeniu komórek, wywołujemy tę funkcję.

#### *Okno dialogowe funkcji REGLINP zawiera pola, których znaczenie wymaga wyjaśnienia*

- *a) do pola "Znane\_y" wprowadzamy zakres komórek zawierających wartości zmiennej odkładanej na osi pionowej,*
- *b) do pola "Znane\_x" wprowadzamy zakres komórek zawierających wartości zmiennej odkładanej na osi poziomej,*
- *c) w polu "Stała" należy wpisać jedną z cyfr: 0 lub 1. Wpisanie 0 będzie skutkowało wyznaczeniem wartości parametrów równania: y = a·x. Natomiast wpisanie 1 umożliwi wyznaczenie wartości parametrów prostej o równaniu: y = a·x + b.*
- *d) w polu "Statystyka" należy wpisać jedną z cyfr: 0 lub 1. Wpisanie 1 pozwala wyznaczyć wartości u(a), u(b) i R<sup>2</sup> .*

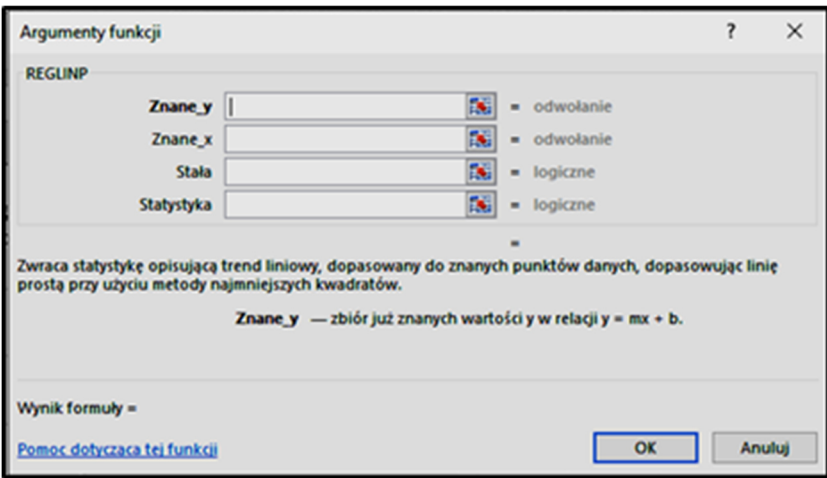

Dla naszego przykładu w polu dialogowym funkcji REGLINP wstawiamy:

- 1) do pola "Znane y" zakres komórek zawierających wartości U,
- b) do pola "Znane x" zakres komórek zawierających wartości B,
- c) w polu "Stała" wpisujemy 1,
- d) w polu "Statystyka" wpisujemy 1.

**WAŻNE**: Po uzupełnieniu pól okna dialogowego Kursorem myszy nie naciskać przycisku OK, ani nie naciskać klawisza ENTER.

Prawidłowe zapisanie wartości w zaznaczonym obszarze nastąpi **po kolejnym dociskaniu** klawiszy (lewej strony klawiatury) **w następującej sekwencji: CTRL + SHIFT + ENTER**.

Znaczenia wartości wyniku REGLINP widocznego w obszarze zaznaczonych komórek:

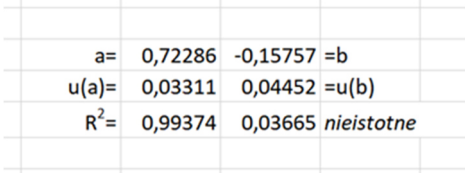

3. Wyprowadzamy jednostkę wyznaczonej wartości nachylenia a:

$$
[a] = \frac{[U]}{[B]} = \frac{10^{-6} V}{10^{-5} \frac{m}{s}} = 10^{-1} \frac{V \cdot s}{m}
$$

4. Jednostka wartości rzędnej b jest identyczna z jednostką B:

$$
[b] = [B] = 10^{-5} \frac{m}{s}
$$

5. Otrzymane wyniki zapisujemy w Tabeli Wyników w wierszu "przed zaokrągleniem".

### **Zaokrąglenia wartości a, u(a), b, u(b) wykonuje się według następującej kolejności:**

- a) wartości niepewności u(a) i u(b) zaokrąglamy "w górę" do dwóch cyfr znaczących,
- b) wartość **a** zaokrąglamy do takiej dokładności, jaką ma zaokrąglona wartość **u(a)**.
- c) wartość **b** zaokrąglamy do takiej dokładności, jaką ma zaokrąglona wartość **u(b)**.
- d) wartości współczynnika R<sup>2</sup> nie zaokrąglamy; wynik zapisujemy z trzema cyframi po przecinku.

6. W Tabeli Wyników, w wierszu "po zaokrągleniu" zapisujemy wartości.

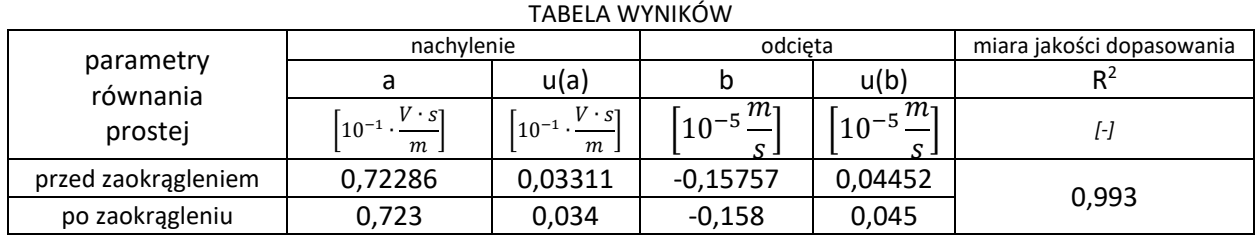

W powyższej tabeli należy pozbyć się "niezbyt elegancko" prezentujących się wartości wykładników mnożników. Zwyczajowo **wartości wykładników w mnożnikach powinny być krotnością liczby 3**.

Zatem, po uporządkowaniu mnożników:

TABELA WYNIKÓW

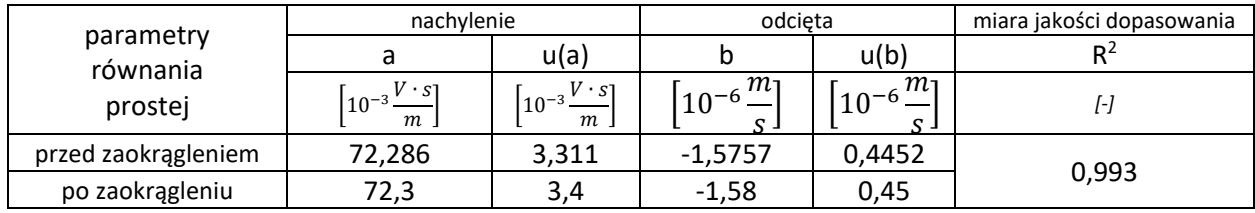

Porządkowanie zapisu jednostek i wartości Tabeli Wyników wykonuje się PRZED wpisaniem ich do sprawozdania.